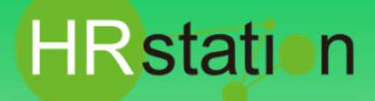

### **QUICK GUIDE 【契約承認方法】 派遣先様用**

# **システムへのログイン**

**https://hrstation.net/hrs/cl/login**

**① 上記URLにアクセスし、ログイン画面で [ 企業コード ] 、[ ログインID ] 、 [ パスワード ] を ⼊⼒してログインをクリックします。**

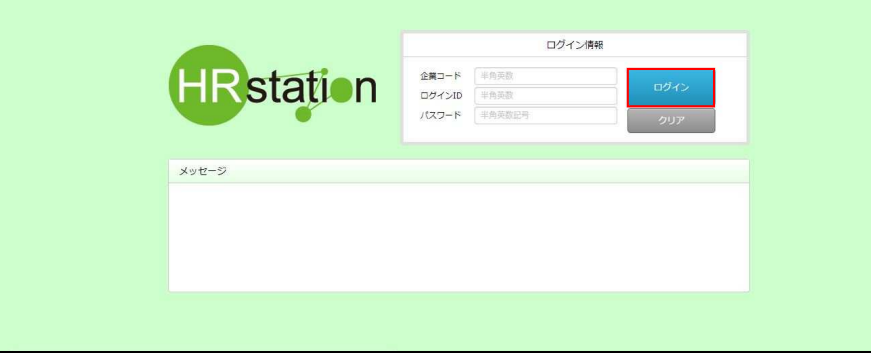

- ※ パスワードを忘れた場合やパスワード入力を 3回間違えてIDがロックされた場合は、**貴社HRstationマスタ管理者様**に「パスワードの初期 化」をご依頼ください。
- ※ セキュリティのため、あらかじめご登録いただいた場所以外 (例. ご自宅、インターネットカフェ) からは接続できません。
- ※ 本システムでは、同一ユーザが複数の端末、あるいは同一端末で複数のブラウザ、タブを起動し双方から操作をすることはできません。
- ※ システムからログアウトを⾏う場合は、必ず画⾯上部の**「ログアウト」**ボタンをクリックしログアウトしてください。
- ※ 操作マニュアル、クイックガイドの閲覧、ダウンロードは、ログイン後に表示される**「FAQ&サポート」**からご利用ください。

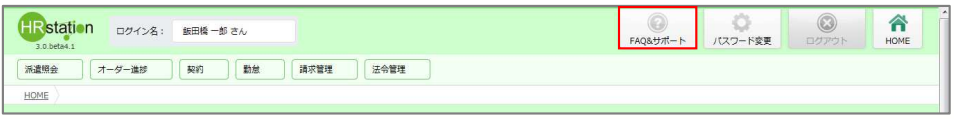

**契約承認 ※メールのURLよりログインした場合は、⑤より操作を実施してください。**

**② 画面上部または、HOME画面のシステムメニューより 【契約】 \_ 【契約承認】を選択します。契約検索画面が表⽰されますので、 検索条件を設定して を押下します。**

※検索条件を設定しなくても、ログインしているユーザへ承認依頼されている契約情報の検索を行います。

**③ 契約検索結果⼀覧に、契約情報が表⽰されます。**

※表示件数が15を超える場合、複数ページに分かれて表示されます。検索結果一覧右上の「次へ」でページを切り替えてご利用ください。

**④ 承認を行う契約情報を選択して ◎ ※ を押下します。** 

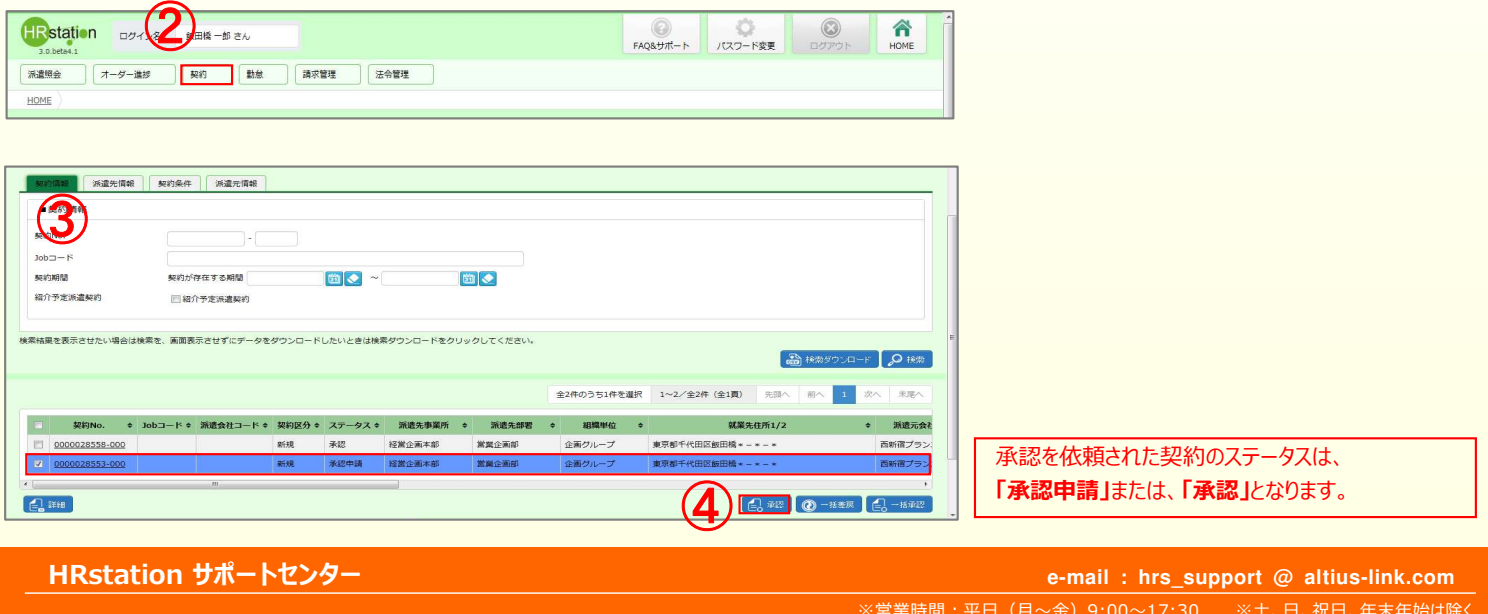

**0077-78-1109**

※宮業時間:平日(月〜金)9:00〜17:30 ※土、日、祝日、年末年始は除く ※お問合せの際は、企業コード、ログインIDをお手元にご用意ください。 ※ フリーコールをご利用になれない方は、03-5326-6395 におかけください

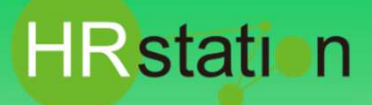

# **QUICK GUIDE 【契約承認方法】**

**派遣先様用**

**⑤ 契約内容承認画面が表⽰されます。スクロールバーを動かして、内容を確認してください。 メールに記載されているURLからログインすると契約内容承認画面が表示されます。** 

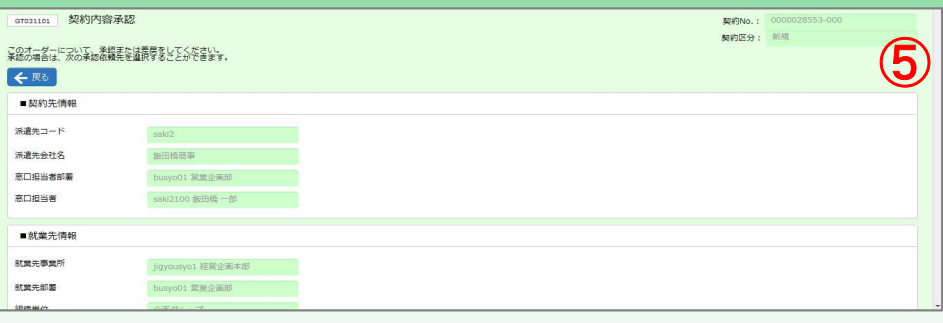

**⑥ スクロールバーを動かして画面下部まで遷移し、承認者選択フィールドを表⽰します。**

※ログインしているユーザの所属する部署マスタにあらかじめ承認者が設定されている場合は承認者が初期表示されています。

#### **⑦ ■承認依頼「最終承認とする」へチェックを⼊れます。**

※初期表示されたユーザーコードがある場合、ユーザーコードの削除を誘導されますので、OKをクリックしてください。

※最終承認を行わず、承認申請を行う場合は、「次の承認者へ承認依頼をする」へチェック入れ、次の承認者を設定してください。

**⑧ をクリックして契約承認画面に遷移します。**

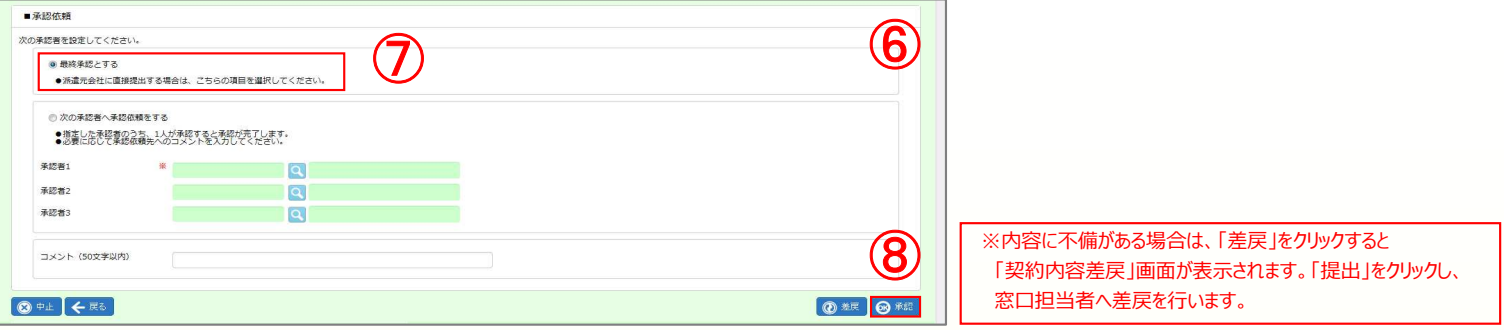

#### **⑨ 契約承認画面にて @ # をクリックします。契約承認完了画面が表示され、契約確定通知が派遣会社ヘメール自動配信されます。**

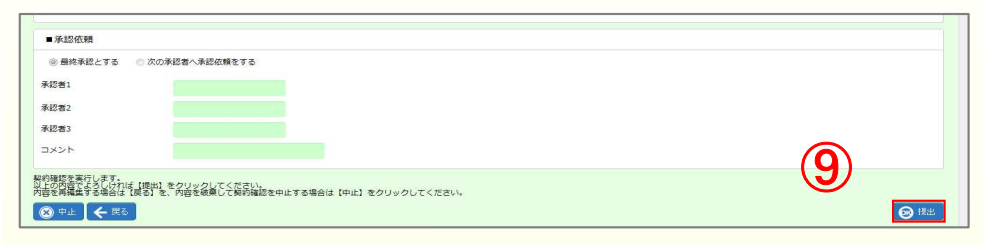

#### **⑩ 契約承認完了画面が表⽰され、契約確定通知が派遣会社へメール⾃動配信されます。 「契約検索結果⼀覧」ボタンで検索結果⼀覧画面へ戻ります。処理を⾏った契約が⼀覧からなくなっていることを確認してください。**

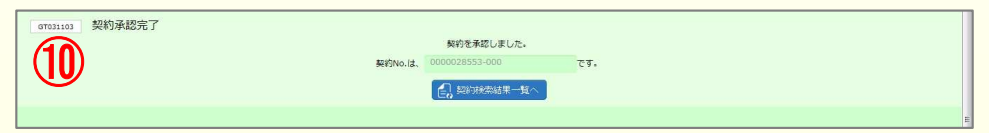

**HRstation サポートセンター**

**0077-78-1109**

※営業時間:平日 (月〜金) 9:00~17:30 ※土、日、祝日、年末年始は除く ※お問合せの際は、企業コード、ログインIDをお手元にご用意ください。 ※ フリーコールをご利用になれない方は、03-5326-6395 におかけください。 **e-mail : hrs\_support @ altius-link.com**

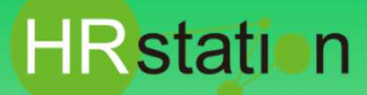

### **QUICK GUIDE 【契約承認方法】 派遣先様用**

## ▶ 契約一括承認

- **② 画面上部または、HOME画面のシステムメニューより 【契約】 \_ 【契約承認】を選択します。契約検索画面が表⽰されますので、 検索条件を設定して、検索結果⼀覧を表⽰します。**
- **③ 契約№のリンクまたは、「詳細」ボタンより契約内容を確認し、⼀括承認を⾏う対象の契約情報を選択し、 をクリックします。**

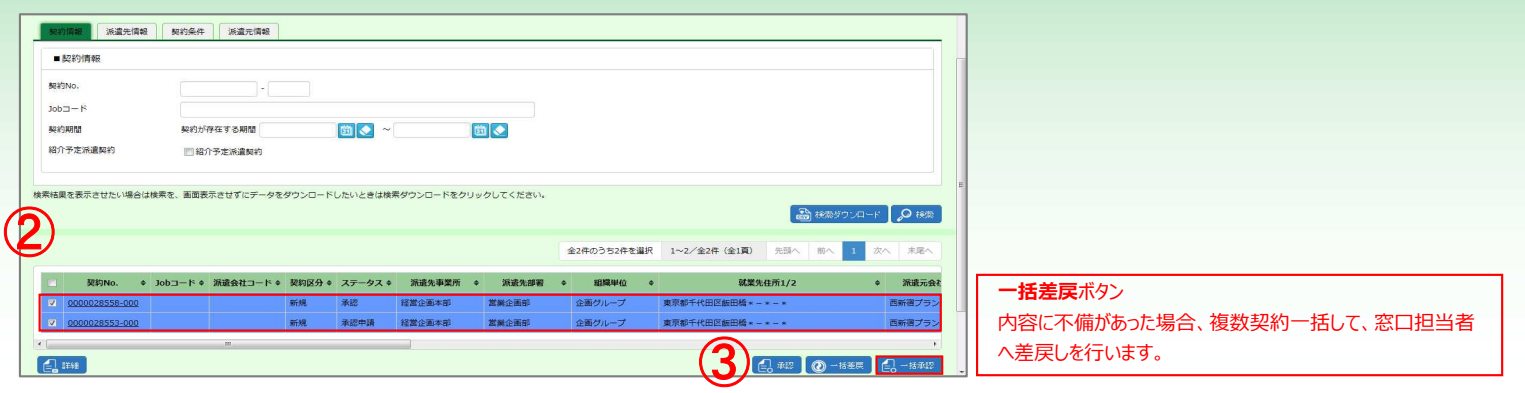

#### **④ 一括承認ウィンドウが表示されます。■承認依頼「最終承認とする」へチェックを入れ ◎ ## をクリックします。**

※一括して承認申請を行う場合は、「次の承認者へ承認依頼をする」へチェックを入れ、次の承認者を設定してください。

設定した承認者へ⼀括して承認依頼を⾏います。

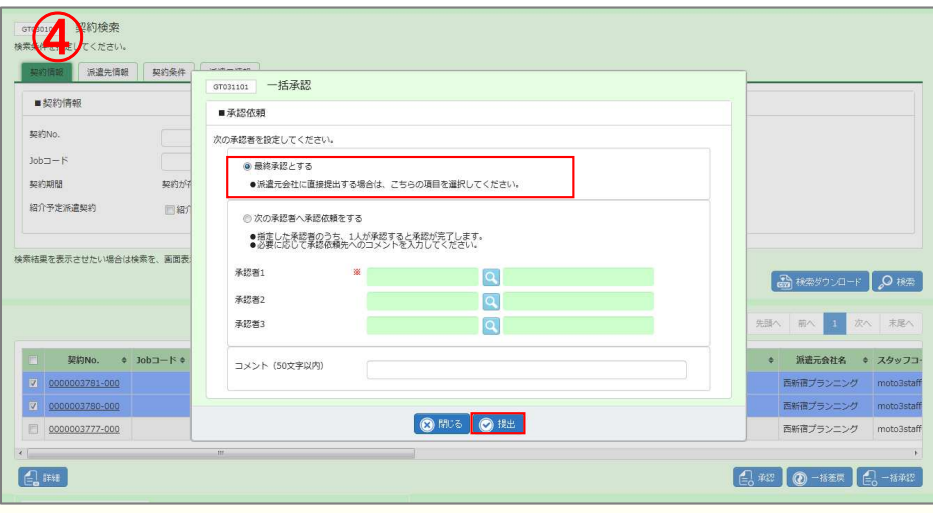

**⑤ 確認メッセージが表⽰されます。 をクリックします。契約確定通知が派遣会社へメール⾃動配信されます。**

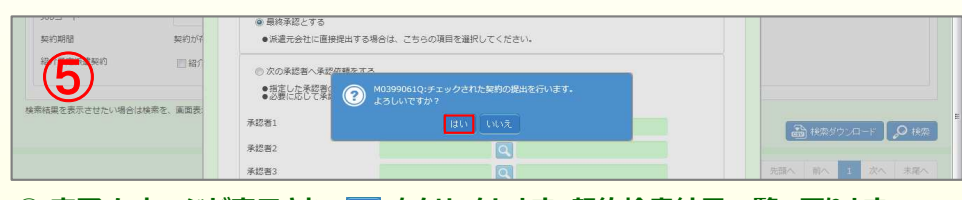

**⑥ 完了メッセージが表示され、 ■ をクリックします。契約検索結果一覧へ戻ります。 処理を⾏った契約が⼀覧からなくなっていることを確認してください。**

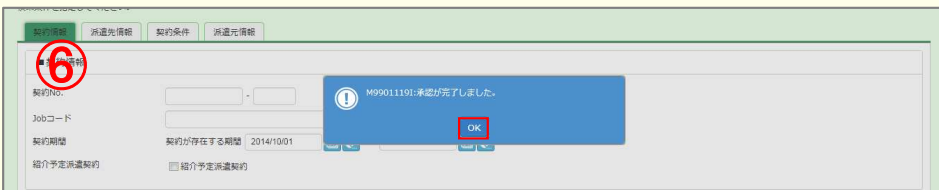

**HRstation サポートセンター**

**0077-78-1109**

※営業時間:平日 (月〜金) 9:00~17:30 ※土、日、祝日、年末年始は除く ※お問合せの際は、企業コード、ログインIDをお手元にご用意ください。 ※ フリーコールをご利用になれない方は、03-5326-6395 におかけください。 **e-mail : hrs\_support @ altius-link.com**